#### **Pemberdayaan Voip Di ICT Center SMK N 1 Klaten**  *Program Studi Teknik Informatika, Universitas Surakarta*  **Wiji Suhardjo, Gesang Kristianto Nugroho vancimot@gmail.com**

**Abstract –** Protocol TCP / IP data network can dikoneksian in various computer world. This protocol is the existence and dibutukan so many people who develop them to lay sound (voice) through this protocol. VoIP Technology (Voice Over Internet Protocol) is an answer to that desire. This technology is able to convert analog sound (human voice) into data packets over a data network and then Internet or private intranet public data packet is passed, so komunikasipun can occur. With the VoIP communication costs can be reduced so as to reduce the cost of investment and conversation.

VoIP implementations can be done by designing a wireless VoIP network using Asterisk as a PBX software. Asterisk VoIP server is an open source software in its application only requires a PC server and multiple client PCs connected to each other. Responding to the speed of technological advancement of VoIP technology is now applied in the ICT center both district and provincial levels.

#### *Keyword : Voip*

**Abtraksi –** Protokol TCP/IP dapat dikoneksian dalam jaringan data berbagai computer dunia. Protokol ini semakin eksis dan dibutukan sehingga banyak pihak yang mengembangkannya untuk menumpangkan suara (voice) melalui protocol ini. Teknologi VoIP (Voice Over Internet Protocol) merupakan jawaban atas keinginan itu. Teknologi ini mampu mengubah suara analog (suara manusia) menjadi paket data kemudian melalui jaringan data public internet maupun private intranet paket data dilewatkan, sehingga komunikasipun dapat terjadi. Dengan adanya VoIP biaya komunikasi dapat dikurangi sehingga dapat mereduksi biaya investasi dan percakapan.

Implementasi VoIP dapat dilakukan dengan merancang suatu jaringan VoIP nirkabel dengan menggunakan software Asterisk sebagai PBX. Asterisk VoIP server ini merupakan suatu software open source yang dalam aplikasinya hanya membutuhkan satu PC server dan beberapa PC client yang terhubung satu sama lain. Menyikapi lajunya kemajuan teknologi ini sekarang teknologi VoIP diterapkan di ICT center baik tingkat Kabupaten maupun Provinsi.

Kata Kunci : Voip

#### **1.1. LATAR BELAKANG MASALAH**

Perkembangan teknologi saat ini sangat pesat, terutama di bidang komunikasi. Pemanfaatan teknologi informasi khususnya internet membawa peran penting dalam penyampaian informasi kepada masyarakat umum. Masyarakat membutuhkan media yang cepat, selalu terupdate, dan murah untuk mendapatkan informasi. Perkembangan bidang informasi dan telekomunikasi mengalami revolusi yang cukup signifikan khususnya untuk perangkat suara dan data. Sebagai salah satu solusi adalah munculnya teknologi yaitu VOIP (Voice Over Internet Protocol). Teknologi ini merupakan sebuah solusi yang tepat untuk mengatasi semua keterbatasan dalam penyampaian informasi. komunikasi antar sesama instansi biayanya dapat ditekan dengan teknologi ini, yaitu dengan menggantikan fungsi dari telephone.

ICT (Information Comunication Technologi) Center merupakan tempat pengkajian,,<br>pengembangan, pendidikan dan pelatihan pengembangan, pendidikan dan pelatihan teknologi informasi dan komunikasi bagi jajaran dunia pendidikan di tingkat kabupaten. ICT Center Kabupaten Klaten yang menempati sekretariat di SMK Negeri 1 Klaten, bersama dengan ICT Center sewilayah regional Jawa Tengah membangun jaringan local yang menghubungkan seluruh ICT Center di Jawa Tengah. Dalam kegiatan harian antar ICT Center se-Jawa Tengah selalu mengadakan komunikasi dan koordinasi utamanya dengan pelaksanaan pendataan data pokok sekolah di kabupaten masing-masing kemudian data dikumpulkan di tingkat provinsi dibawah kendali Dinas Pendidikan Provinsi Jawa Tengah.

Berawal dari pentingnya komunikasi dan koordinasi di jajaran ICT Center Jawa Tengah, serta untuk mempermudah pengumpulan data pokok sekolah,bahan ajar TIK serta modul-modul belajar, maka dibuatlah sebuah jaringan local tingkat Jawa Tengah.

Demikian juga halnya pada tingkat kabupaten, ICT Center menjadi pusat layanan bagi sekolah di wilayahnya masing-masing, dimana setiap sekolah diharapkan tersambung di jaringan local tingkat kabupaten.

# **1.2. PERUMUSAN MASALAH**

- 1. Bagaimana memanfaatkan teknologi jaringan Wireless LAN pada ICT Centeri SMK N 1 Klaten ?
- 2. Bagaimana Penggunaan VOIP Sebagai Sarana Komunikasi di ICT Center SMK N 1 Klaten ?

# **1.3. BATASAN MASALAH**

- 1. Pemanfaatan Wireless Local Area Network di ICT Center SMK N 1 Klaten.
- 2. Penggunaan VOIP Sebagai Sarana Komunikasi di ICT Center SMK N 1 Klaten

## **1.4. TUJUAN PENELITIAN**

- 1. Memanfaatkan suatu fasilitas *wireless local area network* agar dapat menjadi sarana yang mempermudah koneksi jaringan.
- 2. Memperkenalkan kepada masyarakat luas tentang manfaat dari Program VOIP sebagai alat yang memudahkan kegiatan informasi dan komunikasi.

## **1.5. MANFAAT PENELITIAN**

- a. Dapat digunakan sebagai media alternatif yang praktis dalam kegiatan informasi dan komunikasi.
- b. Dapat digunakan sebagai sarana komunikasi yang hemat dan murah.
- c. Kegiatan koordinasi menjadi lebih komunikatif dan menarik, sehingga pencapaian tujuan akan lebih baik.
- d. Dapat meningkatkan mutu pendidikan di SMK Negeri 1 Klaten khususnya dan ICT Center pada umumnya.

## **2.1. Pengertian Jaringan Komputer**

Jaringan komputer adalah sekelompok komputer otonom yang saling berhubungan antara satu dengan lainnya menggunakan protokol komunikasi melalui media komunikasi sehingga dapat saling berbagi informasi, program - program, penggunaan bersama perangkat keras seperti printer, harddisk, dan sebagainya. Selain itu jaringan komputer dapat diartikan sebagai kumpulan sejumlah terminal komunikasi yang berada diberbagai lokasi yang terdiri dari lebih satu komputer yang saling berhubungan (Prima Kurniawan, 2009).

## **2.2. Wirelless**

Penggunaan media kabel untuk komunikasi data dan suara antar komputer kurang flexible dan biaya yang dikeluarkan tidak sedikit. Wireless LAN (WLAN) dikembangkan untuk menjembatani kekurangan dari media kabel tersebut. Sebuah jaringan nirkabel/WLAN merupakan sistem komunikasi data yang flexibel menggunakan media teknologi frekuensi radio untuk mengirim dan menerima data lewat udara. Gelombang elektromagnetik digunakan untuk mengirim dan menerima data dari satu titik ke titik yang lain tanpa menggunakan media fisik. Keuntungan menggunakan WLAN daripada media kabel antara lain :

- Meningkatkan Produktivitas. Jaringan WLAN sangat mudah untuk diimplementasikan, sangat rapi dalam hal fisiknya yang dapat meneruskan informasi tanpa seutas kabel pun, sangat flexible karena bisa diimplementasikan hampir di semua lokasi dan kapan saja, dan yang menggunakannya pun tidak terikat di satu tempat saja. Dengan semua faktor yang ada ini, para penggunanya tentu dapat melakukan pekerjaan dengan lebih mudah Akibatnya pekerjaan menjadi lebih cepat dilakukan, tidak membutuhkan waktu yang lama hanya karena masalah-masalah fisikal jaringan dari PC yang mereka gunakan. Berdasarkan faktor inilah, wireless LAN tentunya dapat secara tidak langsung meningkatkan produktivitas kerja dari para penggunanya. Cukup banyak faktor penghambat yang ada dalam jaringan kabel dapat dihilangkan jika menggunakan media ini. Meningkatnya produktivitas kerja para karyawannya, tentu akan sangat bermanfaat bagi perusahaan.
- Cepat dan Sederhana Dalam Implementasinya Implementasi jaringan WLAN terbilang mudah dan sederhana. Mudah karena hanya perlu memiliki sebuah perangkat penerima (radio wireless client) dan pemancar (access point) untuk membangun sebuah jaringan wireless. Setelah memilikinya, konfigurasi sedikit dan siap menggunakan sebuah jaringan komunikasi data baru di dalam lokasi. Namun, tidak sesederhana itu jika Anda menggunakan media kabel.
- Fleksibel. Media WLAN dapat menghubungkan dengan jaringan pada tempat-tempat yang tidak bisa diwujudkan oleh media kabel. Jadi fleksibilitas media wireless ini benar-benar tinggi karena bisa memasang dan menggunakannya di mana saja dan kapan saja, misalnya di pesta taman, mall, cafe, di ruangan meeting darurat, dan banyak lagi.
- Mengurangi Biaya Investasi. WLAN sangat cocok bagi yang ingin menghemat biaya

yang akan dikeluarkan untuk membangun sebuah jaringan komunikasi data. Tanpa kabel berarti juga tanpa biaya, termasuk biaya kabelnya sendiri, biaya penarikan, biaya perawatan, dan masih banyak lagi. Apalagi jika membangun LAN yang sering berubah-ubah, tentu biaya yang dikeluarkan akan semakin tinggi jika menggunakan kabel.

• Skalabilitas. Dengan menggunakan media WLAN, ekspansi jaringan dan konfigurasi ulang terhadap sebuah jaringan tidak akan rumit untuk dilakukan seperti halnya dengan jaringan kabel. Di sinilah nilai skalabilitas jaringan WLAN cukup terasa.

# **2.3. VOIP**

VOIP (Voice Over Internet Protocol) adalah teknologi yang mampu melewatkan trafik suara, video, dan data yang berbentuk paket melalui jaringan IP. Jaringan IP sendiri adalah jaringan komunikasi data yang berbasis *packet-swicth*, jadi dalam bertelepon menggunakan jaringan IP atau internet. Dengan bertelepon menggunakan VOIP, banyak keuntungan yang dapat diambil di antaranya adalah dari segi biaya jelas lebih murah dari tarif telepon tradisional, karena jaringan IP bersifat global, sehingga untuk berhubungan international dapat ditekan 70%. Selain itu, biaya maintenance dapat ditekan karena *voice* dan *data network* terpisah, sehingga IP Phone dapat ditambah, dipindah, dan diubah. Perkembangan teknologi internet yang sangat pesat mendorong ke arah konvergensi dengan teknologi komunikasi lainnya. Standarisasi protokol komunikasi pada teknologi VOIP seperti H.323 telah memungkinkan komunikasi terintegrasi dengan jaringan komunikasi lainnya seperti PSTN (Public Switched Telephone Network). Asterisk@Home dibuat untuk mensederhanakan proses instalasi Asterisk. Merupakan software open source yang sudah terintegrasi antara sistem opeasi Linux CentOS dan Asterisk. Asterisk adalah salah satu implementasi dari sistem telepon *Private Branch Exchange* (PBX).

# **3.1. Gambar rancangan Kerja**

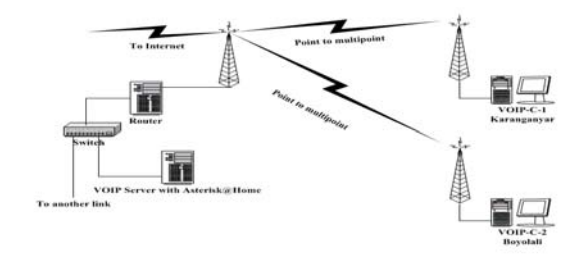

Digambarkan server VOIP Asterisk@Home berada di ICT Center SMK N 1 Klaten dan mempunyai koneksi di Karanganyar dan di Boyolali, ketiga ICT Center tersebut melakukan komunikasi VOIP dengan dihubungkan WLAN.

# **3.2 Proses Pengerjaan**

Perakitan, instalasi, konfigurasi, dan tunning server VOIP

## **3.2.1 Perakitan**

- Membuat daftar kebutuhan Mencatat kebutuhan yang diperlukan dalam pembuatan server VOIP Asterisk@Home yaitu 1 Set PC dengan spesifikasi, Pentium 4 2,8 GHZ, RAM 512 MB, CDROM 52x, Hard Disk 20 GB, Ethernet Card 10/100 Mbps, CD installer Asterisk@Home 1.2.4, CD Software Pendukung, Tool set
- Mengecek hasil perakitan PC
- Hidupkan PC, apabila sudah terdengar suara beep 1 x dan sudah menampilkan proses POST (Power On Self Test) berarti perakitan berhasil dengan baik.

# **3.2.2.1 Instalasi Server**

- Setting BIOS supaya booting pertama menuju ke CDROM
- Masukan CD instaler Asterisk@Home 1.2.4

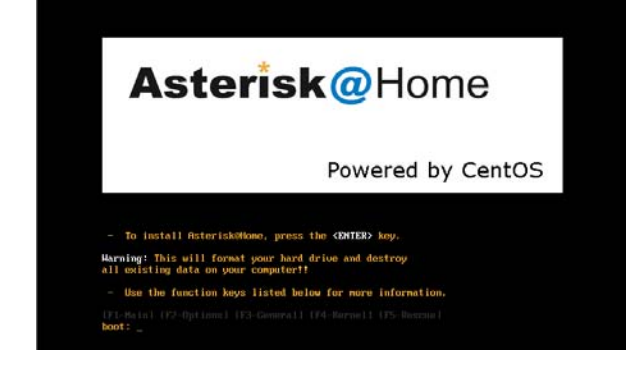

Dalam proses instalasi Asterisk@Home ini tidak ada pilihan untuk membuat partisi, partisi telah diatur secara otomatis oleh sistem. Dipastikan bahwa tidak ada data-data penting di dalam harddisk. Partisi yang akan dibuat adalah partisi " / " dan "swap" saja. Sekali menekan Enter proses instalasi akan berjalan secara otomatis sampai ke proses instalasi software aplikasi sever VOIP Asterisk seperti gambar berikut.

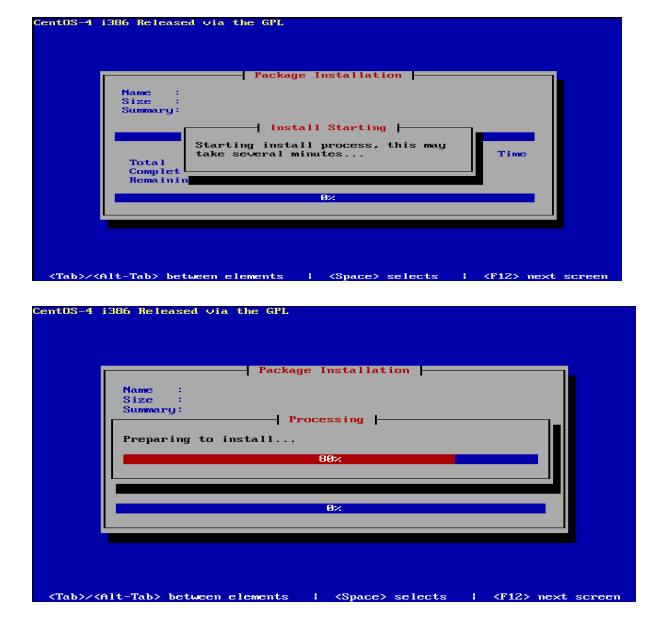

Proses instalasi software aplikasi Asterisk

Proses instalasi selesai kemudian PC akan restart sendiri, berikut adalah tampilan pertama setelah proses instalasi selesai.

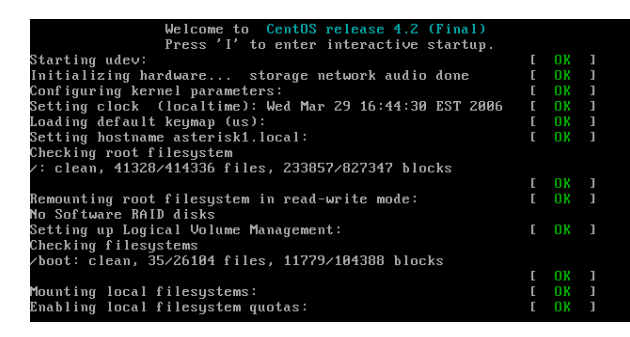

#### **3.2.3.1 Setting IP**

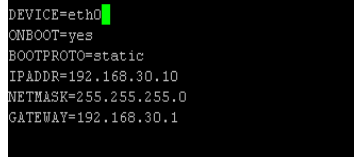

#### **Setting Alias IP Radio**

- 9 Edit file */etc/rc.local nano -w /etc/rc.local*
- $\checkmark$  Masukan */sbin/ifconfig eth0:0 10.10.20.4 netmask 255.255.255.0*

Alias IP for Radio Connection sbin/ifconfig eth0:0 10.10.20.4 netmask 255.255.255.0  $^{\prime}$  Baca ulang konfigurasi network seperti gambar di atas.

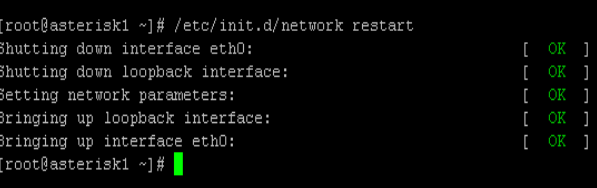

#### **3.2.4. Merubah Password Default**

- Buka software putty
- Masukan IP address *(192.168.30.10)* klik ssh
- Masukan user *root* password *PasswordAndaTadi*

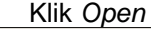

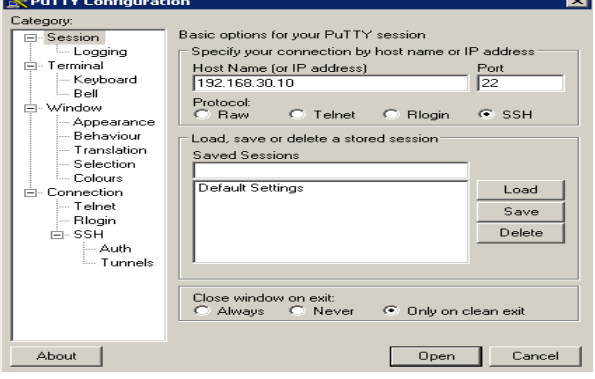

#### 1. Merubah password user *root*

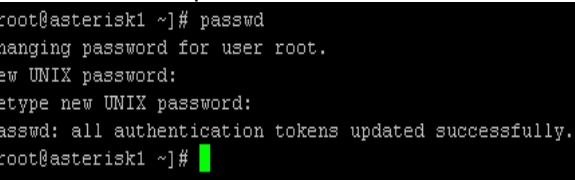

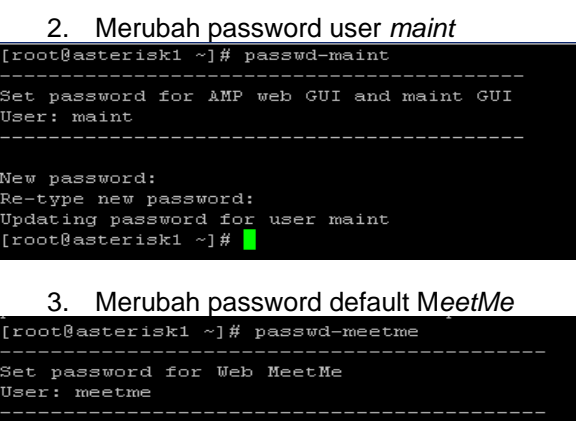

New password: .<br>Re-type new password: Adding password for user meetme [root@asterisk1 ~]# <mark>1</mark>

4. Merubah password default sistem mail<br>[root@asterisk1 ~]# passwd mail<br>Changing password for user mail. New UNIX password: Retype new UNIX password: asswd: all authentication tokens updated successfully. root@asterisk1 ~]# <mark>|</mark>

- 5. Merubah password default Sugar CRM
	- Buka *http://alfian.asterisk.net/* atau *http://192.168.30.10/*
	- Masukan user *admin* password *password*

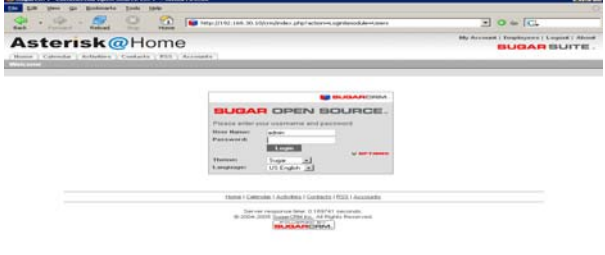

• Klik *My Account* di sebelah kanan atas kemudian klik *Change Password* masukan password kemudian klik *save*

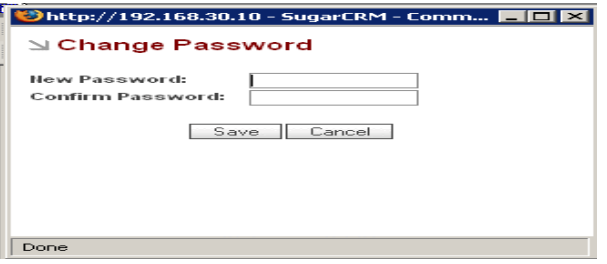

- 6. Merubah password default MySQL
	- ssh ke server dengan putty
	- Ketik *mysqladmin password PasswordAnda*

# root@asterisk1 ~]# mvsqladmin password tribudi<mark>l</mark>

- 7. Merubah password A2Billing
	- Buka *http://alfian.asterisk.net/a2billing*  atau *http://192.168.30.10/a2billing*
	- Login dengan user *root* password *myroot*
	- Klik *Administrator*  $\rightarrow$  *Show Administrator →* klik button *edit* pada baris user *root* -> klik *CONFIRM DATA*

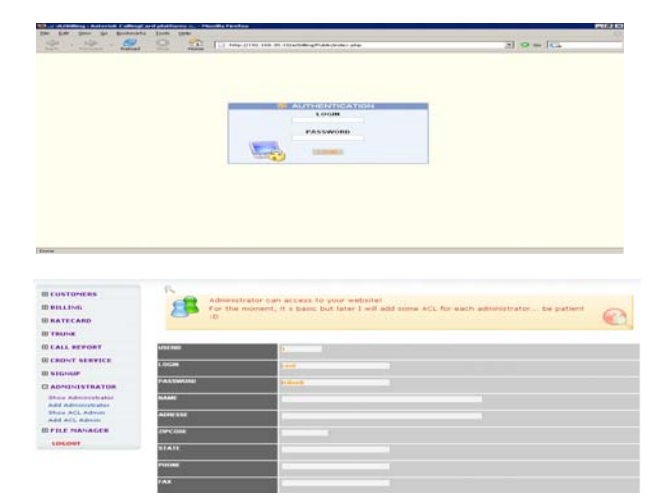

# **3.2.5. Merubah Hostname**

Hostname merupakan nama komputer. Dalam tugas akhir ini nama komputer yang bertugas sebagai server VOIP adalah *alfian.asterisk.net*

Pertama edit file /etc/hosts *#nano /etc/hosts*  masukan parameter seperti berikut :

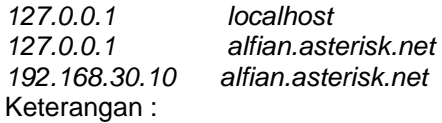

- $\checkmark$  127.0.0.1 dan 192.168.30.10 adalah IP yang terpasang di komputer
- 9 baris *"127.0.0.1 localhost"* menyatakan bahwa IP *127.0.0.1* dinamai *localhost*
- 9 baris ke tiga "*192.168.30.10 alfian.asterisk.net"* menyatakan bahwa IP *192.168.30.10* dinamai *alfian.asterisk.net* sesuaikan dengan hostname yang telah ditentukan sebelumnya.

Kedua edit file /etc/sysconfig/network *# nano /etc/sysconfig/network* masukan parameter sebagai berikut

*NETWORKING=yes* 

*HOSTNAME=alfian.asterisk.net* 

- 9 baris *NETWORKING=yes* menyatakan bahwa komputer terhubung ke jaringan komputer yang lain.
- 9 *HOSTNAME=alfian.asterisk.net*  menyatakan bahwa hostname untuk komputer adalah *alfian.asterisk.net* Dalam tugas akhir ini menggunakan IP private yang artinya bahwa server VOIP

tidak bisa diakses oleh network luar (tidak satu LAN). Supaya server VOIP bisa diakses dari luar dan mempunyai domain / hostname haruslah registrasi ke ISP untuk mendapatkan IP publik dan domain.

#### **3.2.6. Setting radio Table IP Address**

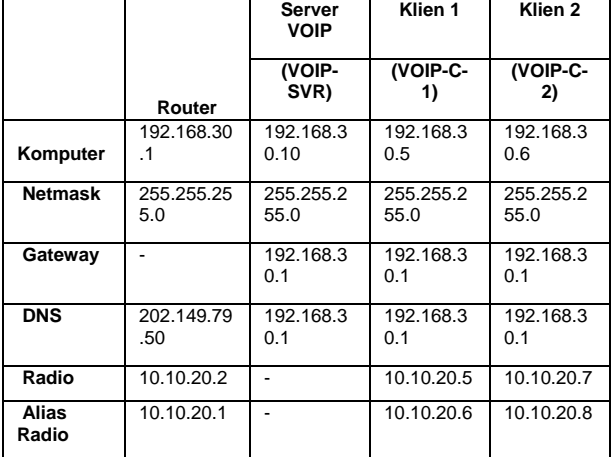

#### **a. Radio Access Point**

- Pasang radio ke PC yang terinstall windows dengan kabel cross
- Buka driver LinkSys WAP 11 doble klik file *Setup*

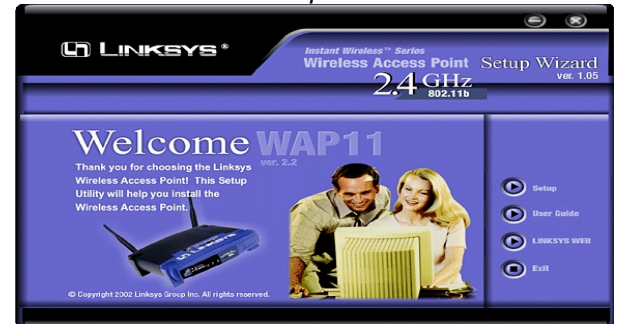

#### • Klik *Next*

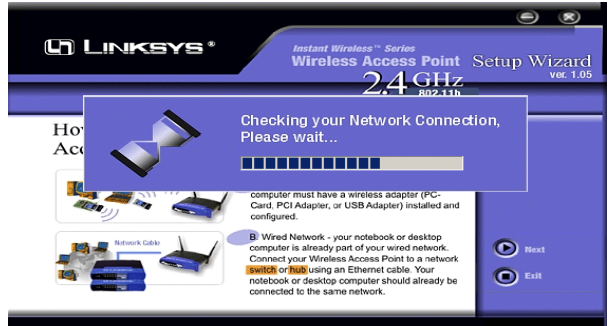

- **b. Radio Klient (Radio Wireless Bridge)**
	- Pasang radio ke PC klien yang dengan menggunakan OS Windows
- Buka driver LinkSys WET 11 doble klik file *Setup*
	- Klik *Setup*

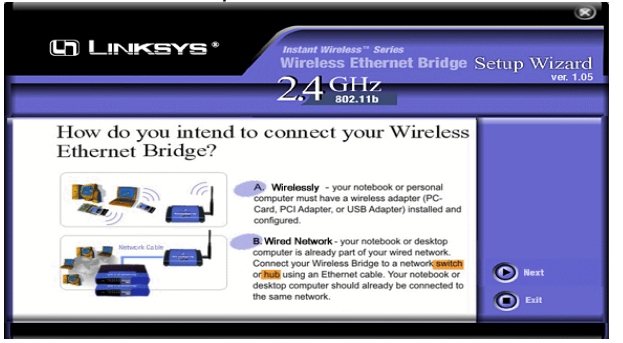

#### **c. Test Koneksi Radio Wireless**

- Dari PC Server
- 9 Ping ke AP *(VOIP-AP)* untuk memastikan PC server terkoneksi baik dengan radio AP

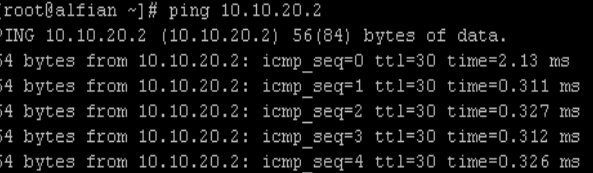

## 9 Ping ke radio klien *(10.10.20.5)*

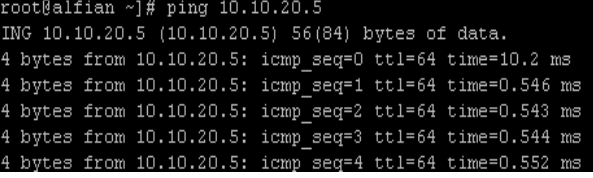

- Dari PC Klien
- 9 Ping ke radio klien *(VOIP-C-1)* untuk memastikan PC klien terkoneksi dengan baik ke radio klien *(VOIP-C-1)* ia vl

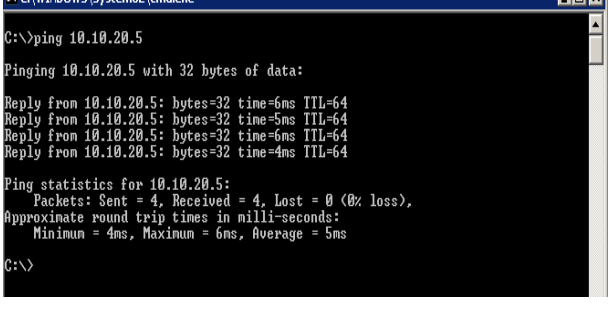

9 Ping ke radio *AP (VOIP-AP)*

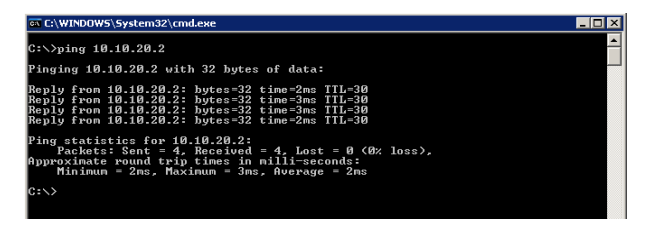

#### **3.2.7 Setting IP PC Klien**

- a. Klien 1 (VOIP-C-1)
	- $\sqrt{ }$  IP = 192.168.30.5 Netmask = 255.255.255.0

Gateway = 192.168.30.1

#### $DNS =$ 192.168.30.1

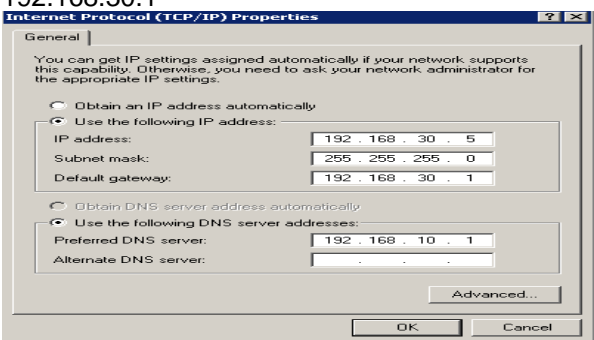

IP alias radio = 10.10.20.5

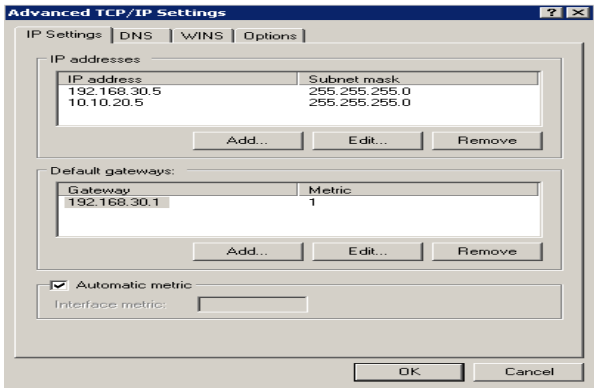

Netmask = 255.255.255.0

## b. Klien B

 $V$  IP = 192.168.30.6 Netmask = 255.255.255.0

Gateway = 192.168.30.1

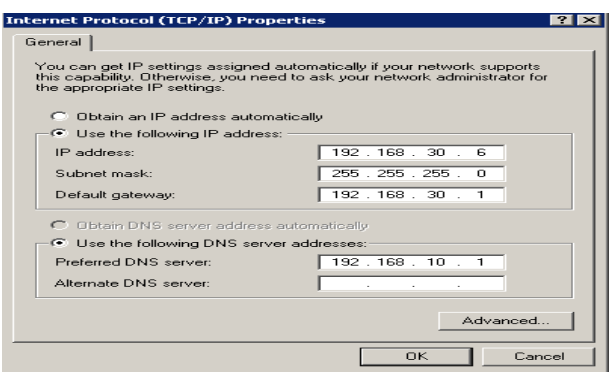

# DNS = 192.168.30.1

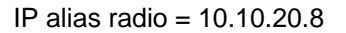

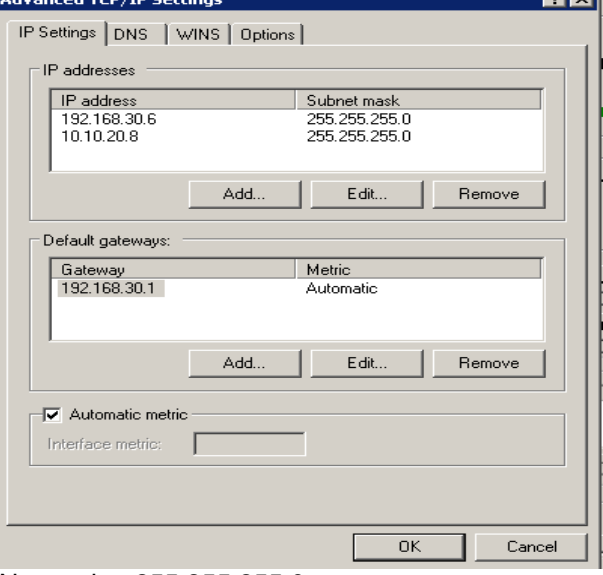

Netmask = 255.255.255.0

#### **3.3. Konfigurasi VOIP**

#### **3.3.1. Pembuatan Extention (User)**

- Buka *http://alfian.asterisk.net/* atau *http://192.168.30.10/*
- Klik *Asterisk Management Portal (AMP)*  **→ masukan user** *maint* **password** *PasswordAndaTadi → Setup → Extensions → SIP*
- Masukan *Extensions, Display Name, Secret Extension Number =* nomor ekstensi pengguna VOIP

 *Display Name =* nama pengguna  *Record Incoming =* merekam panggilan masuk *Record Outgoing =* merekam panggilan keluar *Secret =* password user

*Voicemail & Directory =* pesan suara, digunakan seperti voicemail pada provider selular (Telkomsel, XL, dsb)

• Klik *Submit*

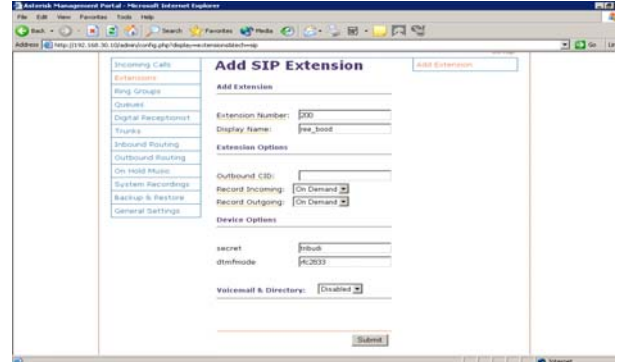

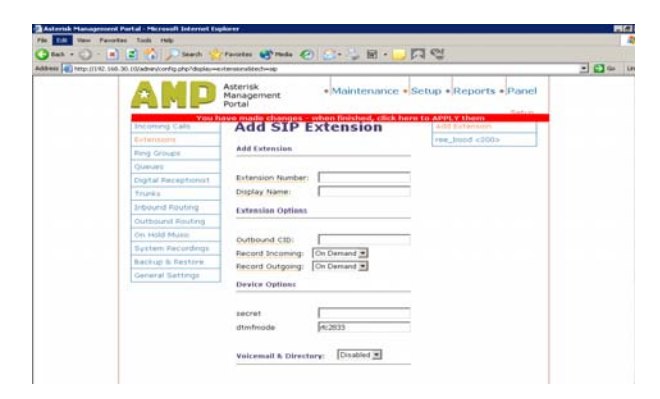

• Untuk mengupdate konfigurasi Asterisk klik baris yang berwarna merah

# **3.3.2 Instalasi Software Aplikasi Klien VOIP**

- Download SJPhone dari internet
- Install di masing-masing komputer klien<br>
FIFET LISO.231 Setup

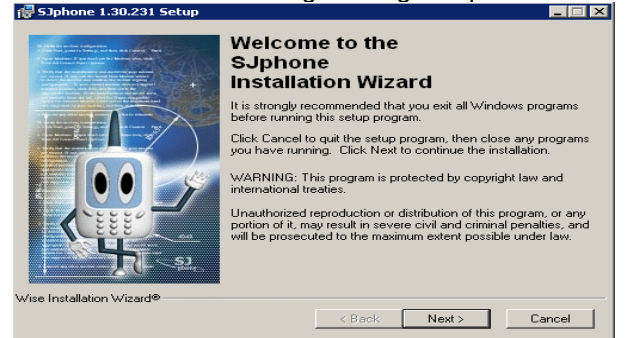

#### **3.3.3. Konfigurasi SJPhone Sebagai Klien VOIP**

- Buka SJPhone
- Klik Options  $\rightarrow$  Profiles  $\rightarrow$  New
- Masukan nama *profile,* kemudian klik *OK*

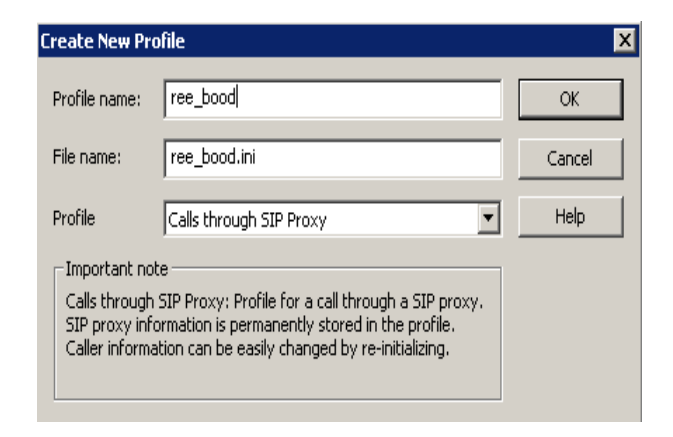

• Klik tab *SIP Proxy* masukan nama server VOIP pada kolom *Proxy domain, User domain, Proxy for NAT*

*SIP Proxy =* elemen yang meneruskan permintaan SIP ke server dan merespon ke klien. masing-masing akan membuat keputusan routing, memodifikasi permintaan sebelum meneruskan ke elemen berikutnya.tanggapan dari permintaan klien akan diteruskan melalui SIP proxy yang sama

*Proxy domain =* nama dari *SIP proxy* 

*User domain =* nama domain atas user-user yang ada

*Proxy for NAT =* Proxy yang melakukan translasi IP / NAT

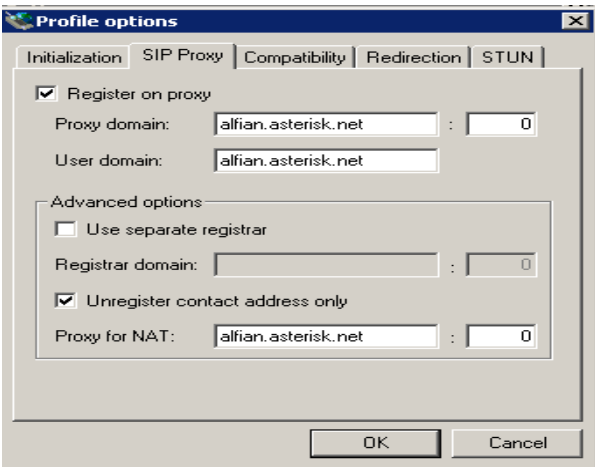

- Masukan nomor ekstensi yang telah dibuat tadi pada kolom *Account*
- Tampilan klien yang sudah terkoneksi ke server VOIP adalah seperti gambar berikut

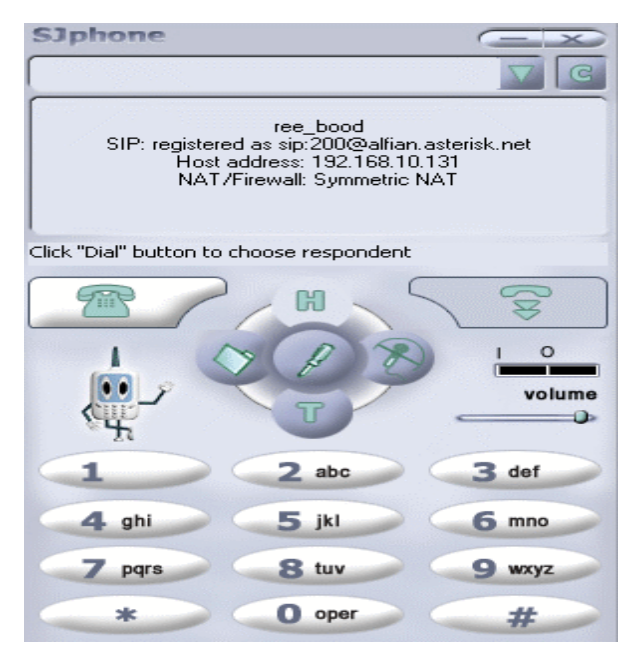

## **3.3.4. Tes Komunikasi VOIP a. Tes echo**

Terdengar suara operator yang memberitahukan bahwa tes ini adalah echo tes, yaitu suara yang masuk akan dipantulkan ke luar lagi

- Pasang headset dan mikropon dengan baik
- Ketik *\*43* pada address bar kemudian klik gambar telepon

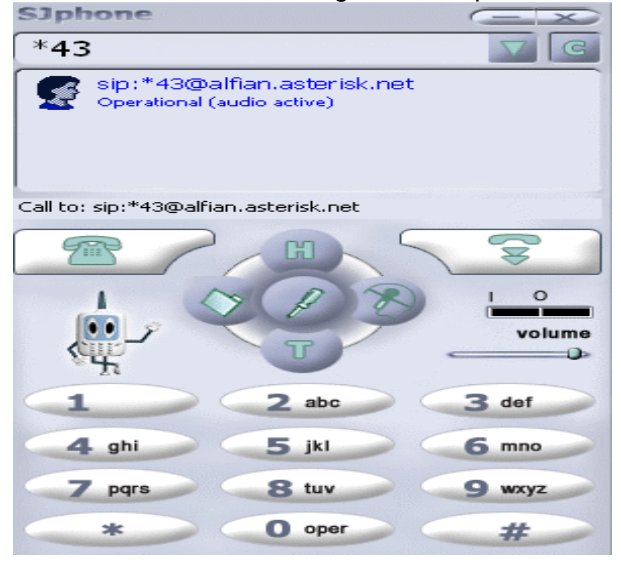

s*ip:\*43@alfian.asterisk.net =* identitas nomor user VOIP

*operational (audioactive) =* menandakan bahwa komunikasi sedang berlangsung

- **b. Tes Komunikasi dengan User Lain**
	- Ketik ekstensi user lain pada address bar

• Komunikasi VOIP telah terbentuk

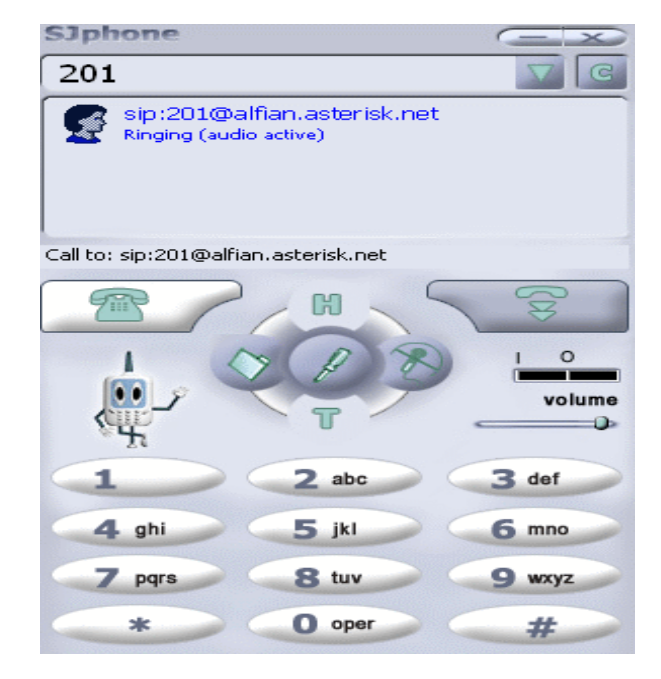

*Ringin (audio active) =* menandakan bahwa proses komunikasi sedang dibentuk atau menunggu panggilan diterima.

### **c. Menerima Panggilan**

• Klik *Accept* untuk menerima panggilan

# • Klik *Ignore* untuk menolak panggilan

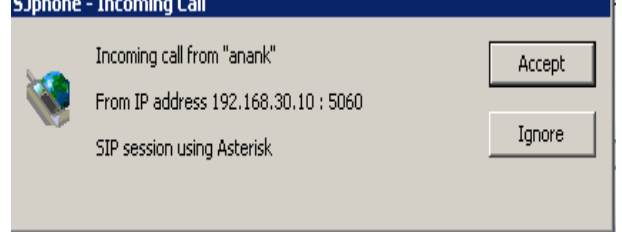

Gambar di atas menandakan bahwa ada panggilan dari user *anank* yang mempunyai IP 192.168.30.10 melewati port 5060

## **4. Implementasi Sistem dan Hasil**

Dalam proyek Tugas Akhir Pemberdayaan VOIP di ICT Center dengan Wireless LAN ini kami telah menyelesaikan dengan baik. Dari pengujian sudah selesai 100% dan hasilnya baik pula. Antar user bisa saling berkomunikasi VOIP melalui koneksi wireless LAN.

## **5.1. KESIMPULAN**

- 1. Dengan pemanfaatan wirelless local area network mampu mengatasi koneksi yang tidak memungkinkan dilakukan oleh jaringan kabel.
- 2. Dengan penggunaan server VOIP di ICT Center klaten ternyata mempermudah dan memperhemat biaya dalam komunikasi dan koordinasi untuk meningkatkan mutu pendidikan.

## **5.2. SARAN**

- 1. Hendaknya setiap sekolah mengerti dan memahami arti pentingnya jaringan local tingkat kabupaten (wide area network) sehingga berkeinginan untuk bergabung<br>dalam jaringan local ICT Center dalam jaringan local ICT Center Kabupaten dan Provinsi.
- 2. Agar setiap sekolah membudayakan penggunaan fasilitas yang ada di ICT Center, baik itu pemakaian fasilitas VOIP, content modul belajar maupun pengisian data pokok sekolah,
- 3. Ke depan VOIP dalam jaringan local ini bisa segera ditambah peralatan untuk menyambung dengan jaringan PSTN maupun provider telekomunikasi.

# **DAFTAR PUSTAKA**

- [1] Ahmad Yani; 2007; VoIP, Nelpon Murah Pake Internet; Kawan Pustaka.
- [2] Arsyad, Azhar .(2007). *Media Pembelajaran*. Jakarta : Raja Grafindo Persada Leshin , CB, Pollock, Reigeluth, CM. (1992). *Instructional Design Strategies and Tactics*. Engelwood Cliffs : Educational Technology Publications.
- [3] Dwijanto. 2009. *Pemanfaatan Local Area Network (LAN) sebagai Sarana Pembelajaran Berbasis Teknologi Informasi dan Komunikasi.*  http://masdwijanto.wordpress.com/2009/03/11 /pemanfaatan-netop/ (akses terakhir 27 Mei 2010, 16:05:00)
- *[4]* Kurniawan, Prima. 2009. *Pengertian jaringan komputer dan manfaatnya.*  http://prima.kurniawan.studentsblog.undip.ac.id/2009/07/13/pengertian-

jaringan-komputer-dan-manfaatnya/ (akses terakhir 27 Mei 2010, 16:10:00)

- [5] Onno W. Purbo ;1998; TCP/IP, Standart,Desain, dan Implementasi; PT ELEX Media Komputindo.
- [6] Onno W. Purbo; 2007; VoIP, Cikal Bakal Telkom Rakyat; Info Komputer.
- [7] Sadiman, Arief S. (2008). *Media Pendidikan ,Pengertian, Pengembangan, dan Pemanfaatannya*. Jakarta : Raja Grafindo Persada
- [8] William Stallings; 2002; Jaringan Komputer, Edisi Bahasa Indonesia, Edisi Pertama; Salemba Teknika.
- [9] **Bambang Eka Purnama,** Analisis Dan Perancangan Sistem Jejaring Pendidikan Nasional Dan Pemanfataannya Di Ict Center, Jurnal Speed FTI UNSA, Volume 6 Nomor 2 Agustus 2009, ISSN: ISSN : 1979‐9330
- [10] **Marlis Wijayanti, Bambang Eka Purnama,** Analisis Dan Perancangan Sistem Komputerisasi Dan Jaringan Komunikasi Data Radio Karysma FM Boyolali, Jurnal on Computer Science ‐ Speed (IJCSS) 11 Vol 8 No 2 – Agustus 2012 , ISSN 1979 – 9330
- [11] **Bambang Eka Purnama,** *Sistem Komunikasi Data Menggunakan Gelombang Radio,* Jurnal on Computer Science ‐ Speed (IJCSS) 11 Vol 8 No 2 – Agustus 2012 , ISSN 1979 – 9330
- [12] *Prawido Utomo, Bambang Eka Purnama,* Pengembangan Jaringan Komputer Universitas Surakarta Berdasarkan Perbandingan Protokol Routing Information Protokol (RIP) Dan Protokol Open Shortest Path First (OSPF), Seminar Riset Unggulan Nasional Informatika dan Komputer – Seruni FTI UNSA 2012